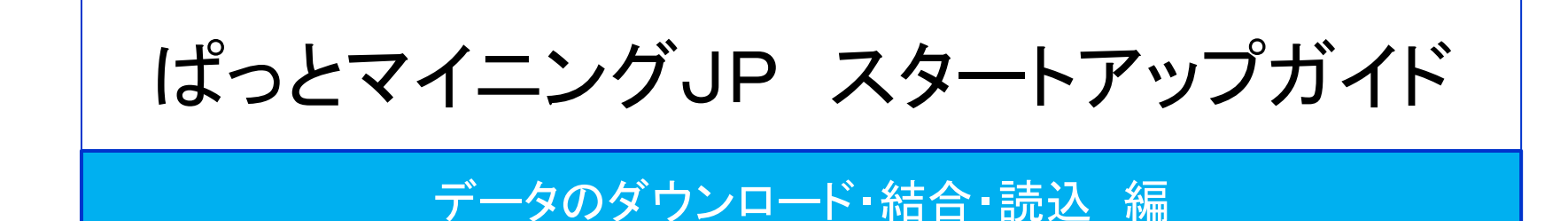

#### 2019年5月9日

ワイズ特許サービス株式会社

作業フロー

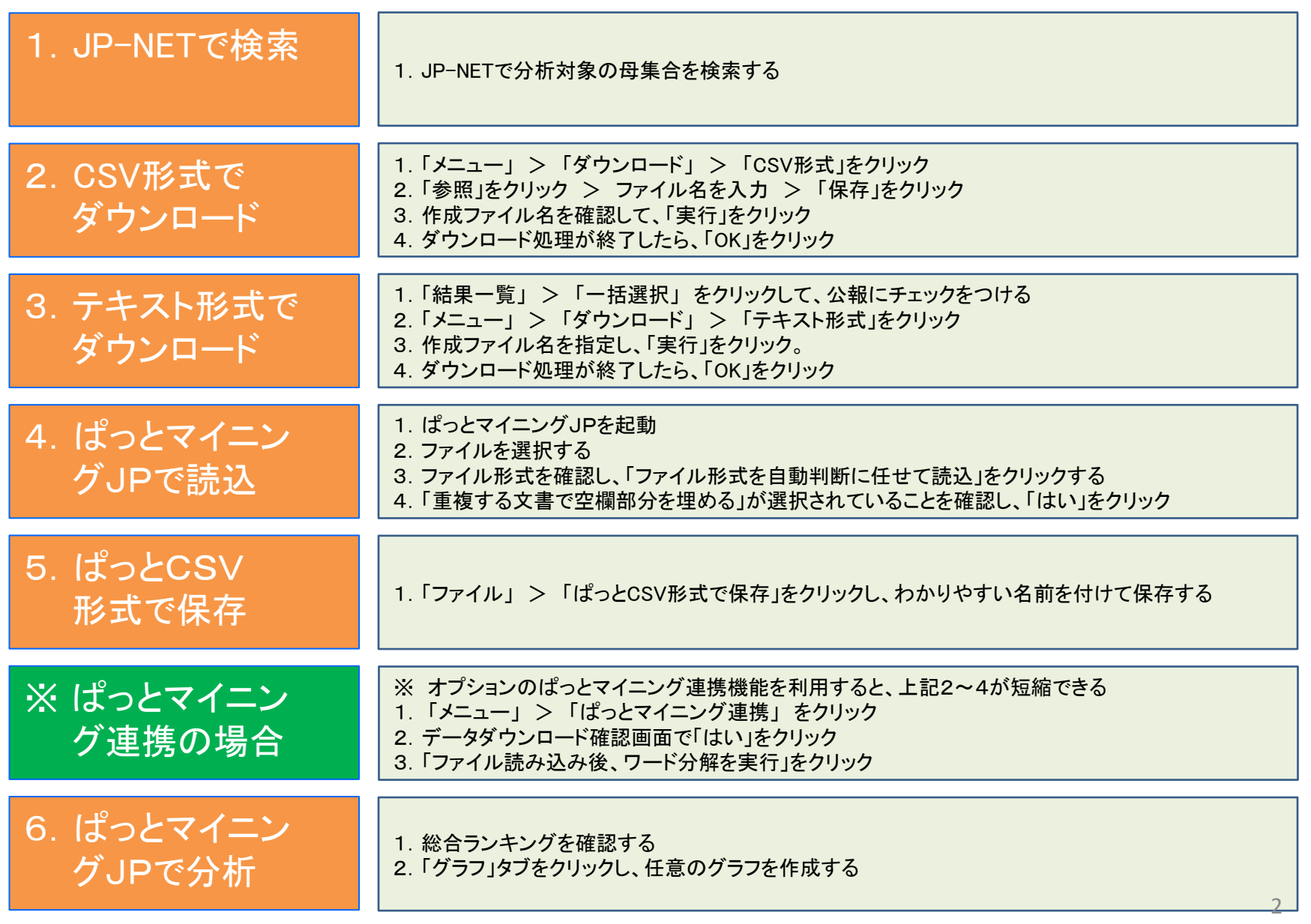

# 1-1:JP-NETで検索

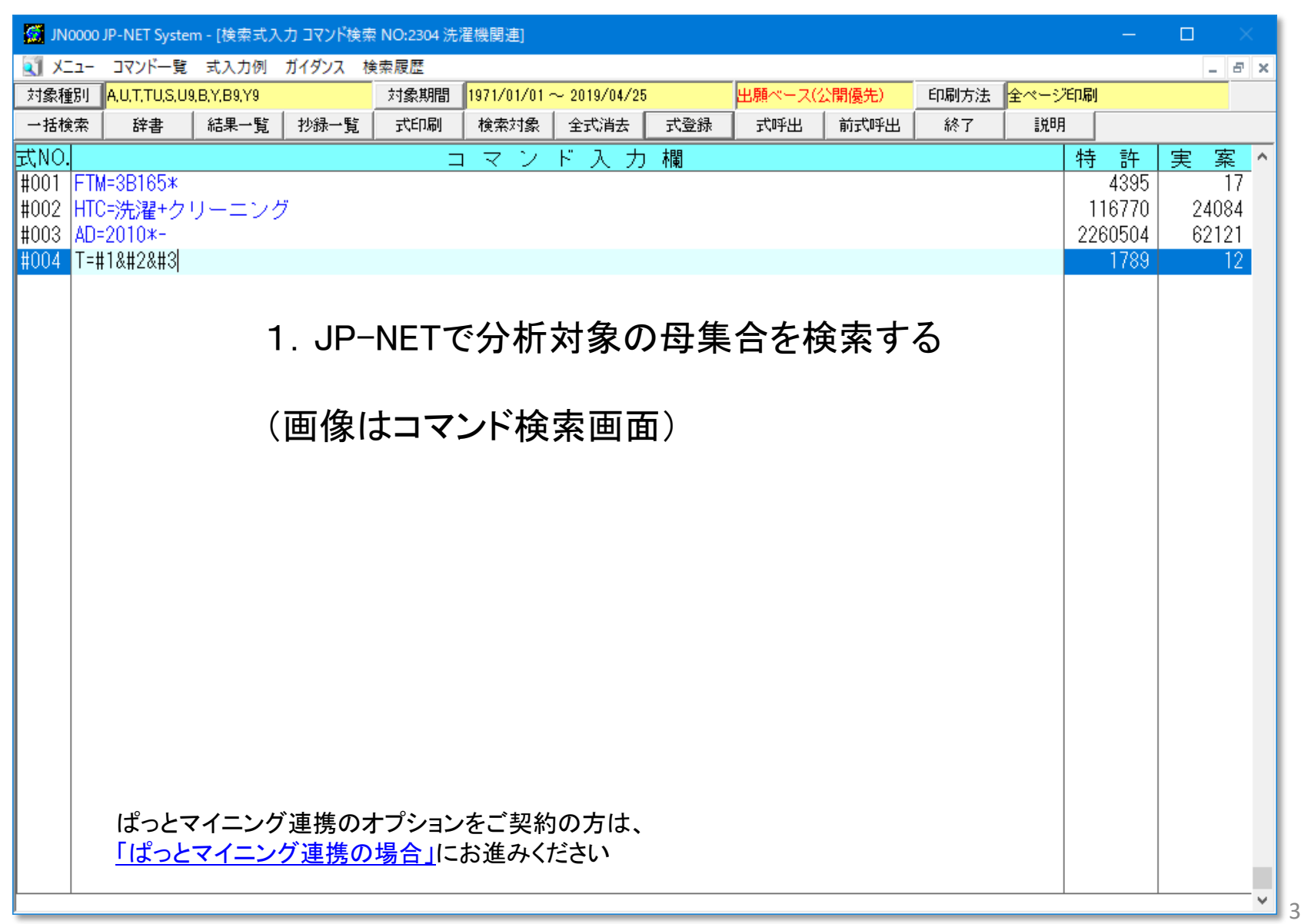

2-1:CSV形式でダウンロード

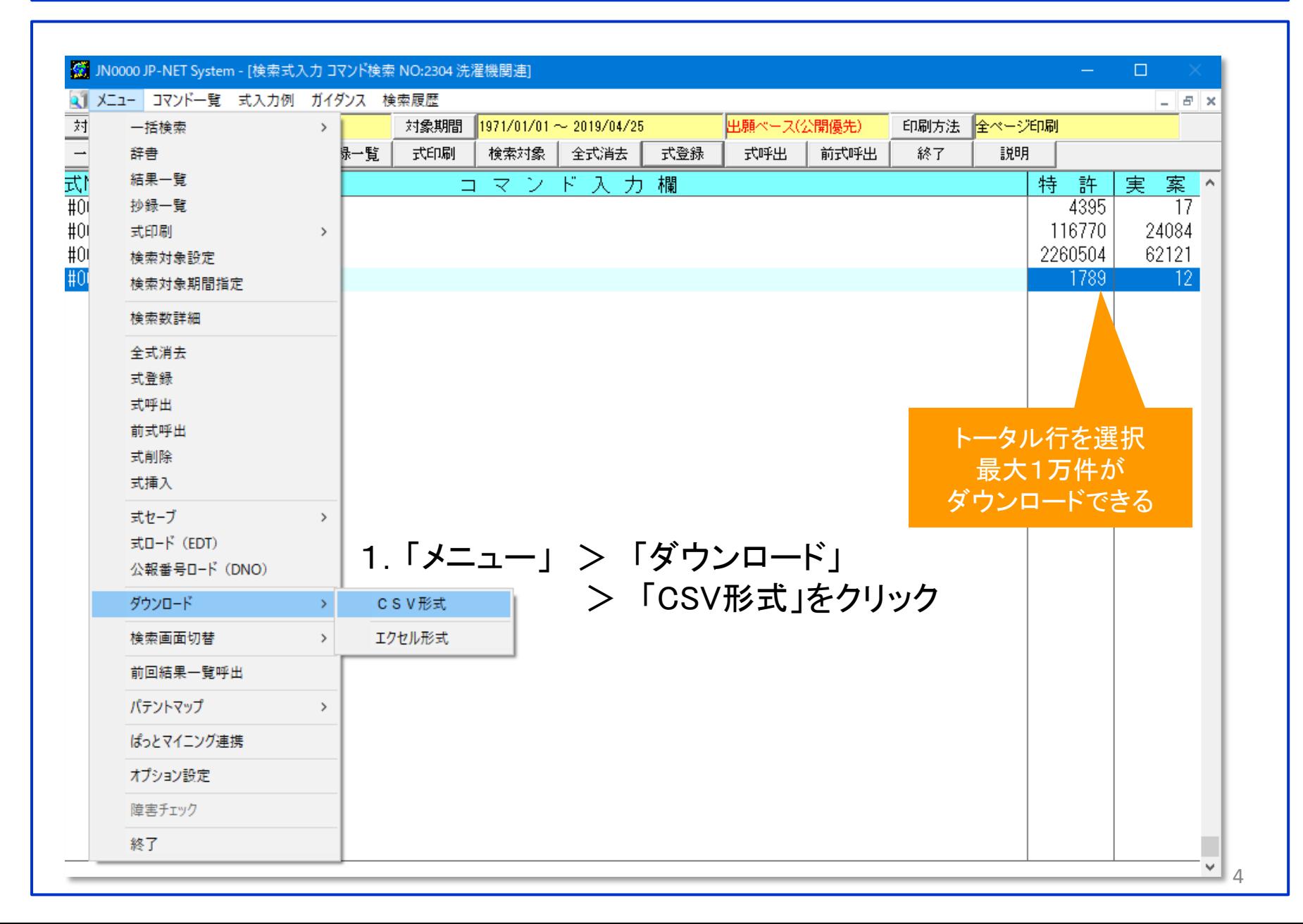

## 2-2:CSV形式でダウンロード

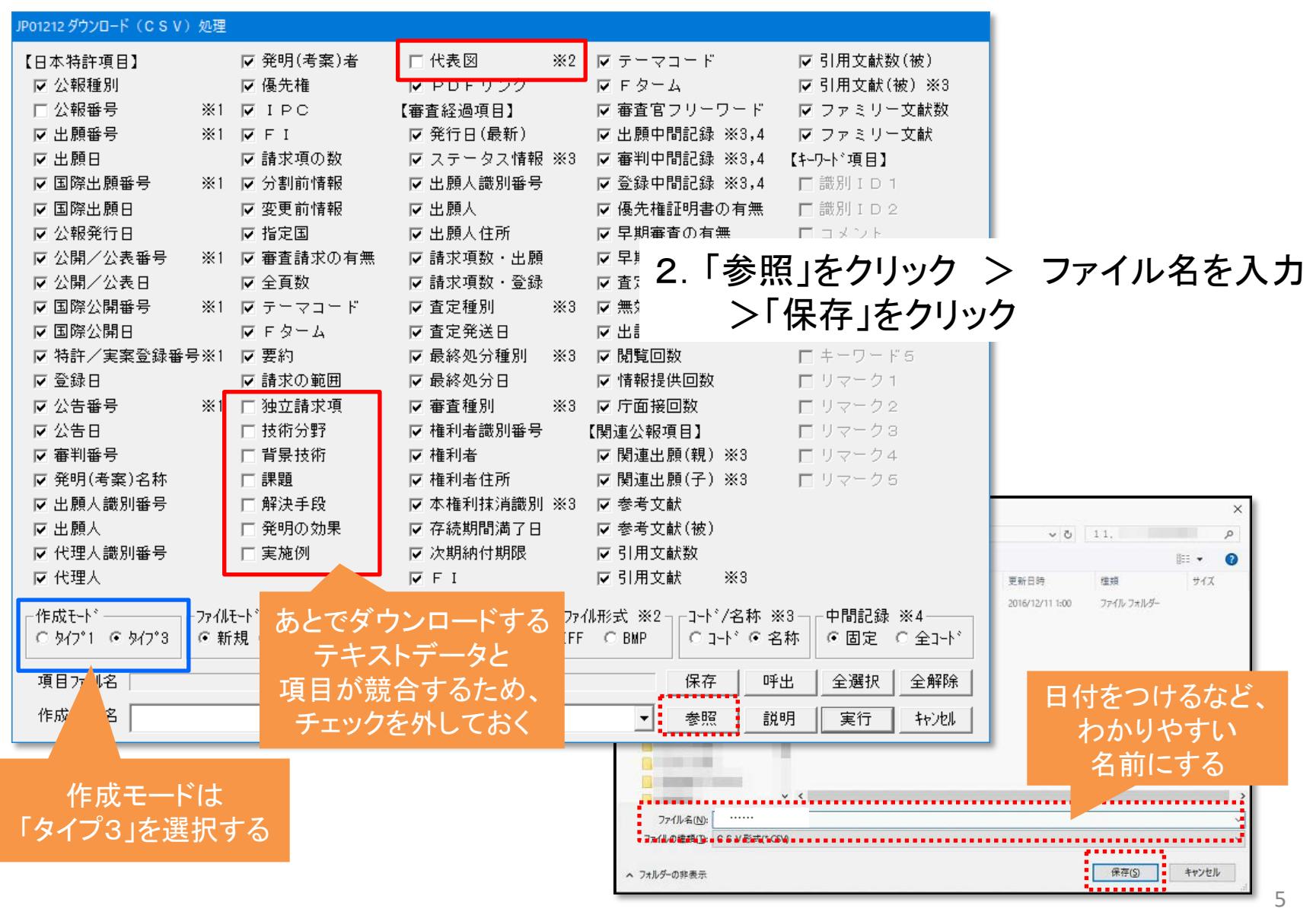

## 2-3:CSV形式でダウンロード

#### JP01212 ダウンロード (CSV) 処理

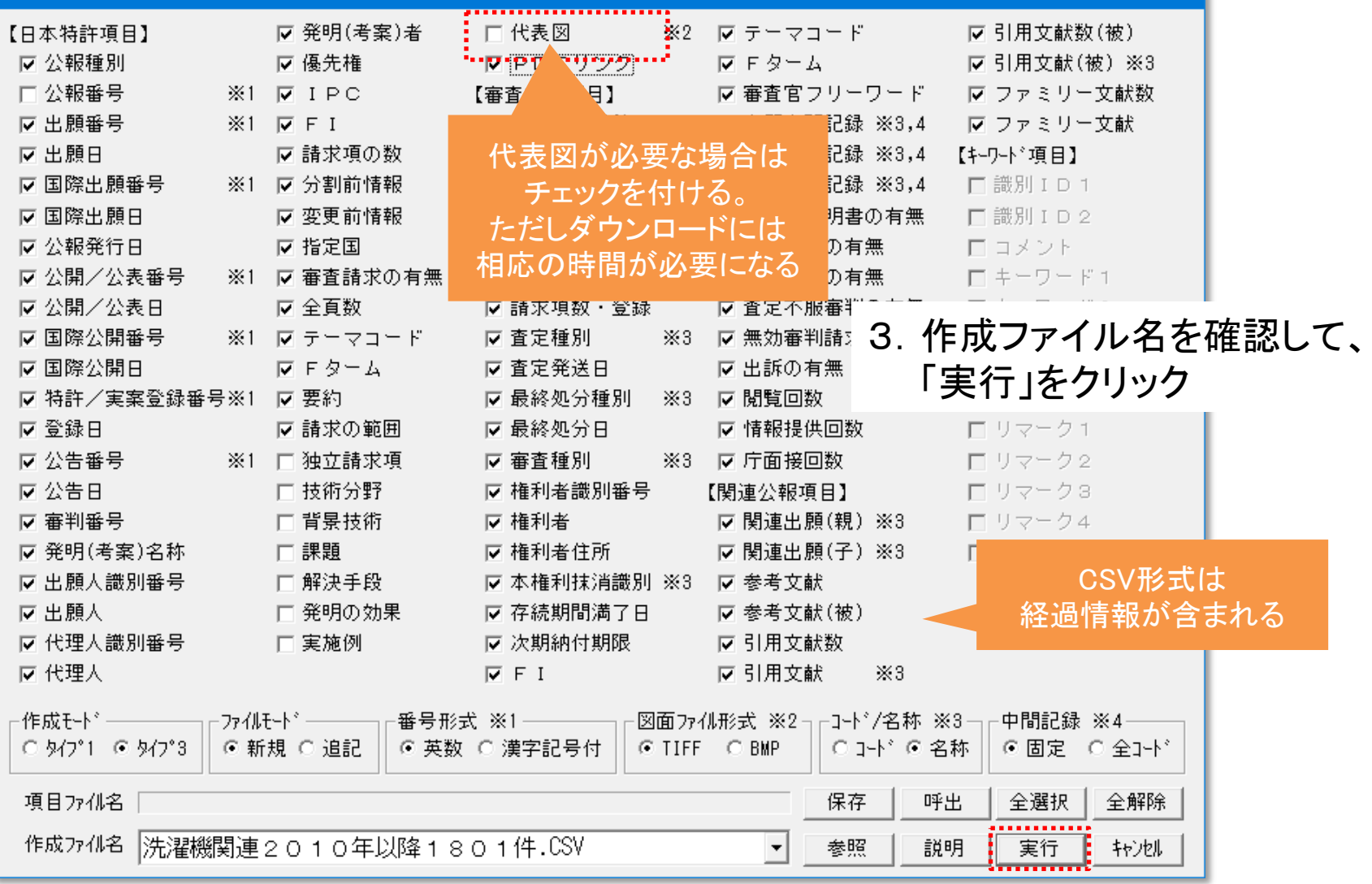

## 2-4:CSV形式でダウンロード

#### 【JP-NET】 CSVダウンロード実行中 95% 実行済

JPBKG.EXE

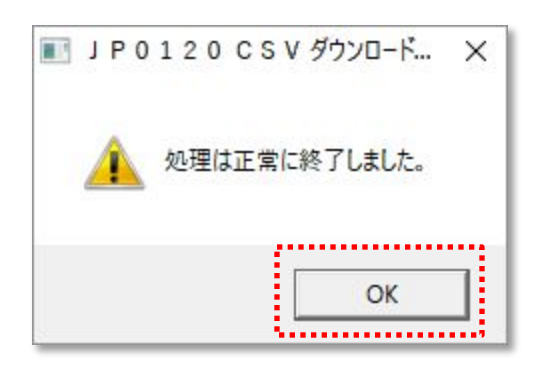

### 4.ダウンロード処理が終了したら、「OK」をクリック

(ダウンロードをバックグラウンドで実行している場合は 「OK」のクリックが不要)

3-1:テキスト形式でダウンロード

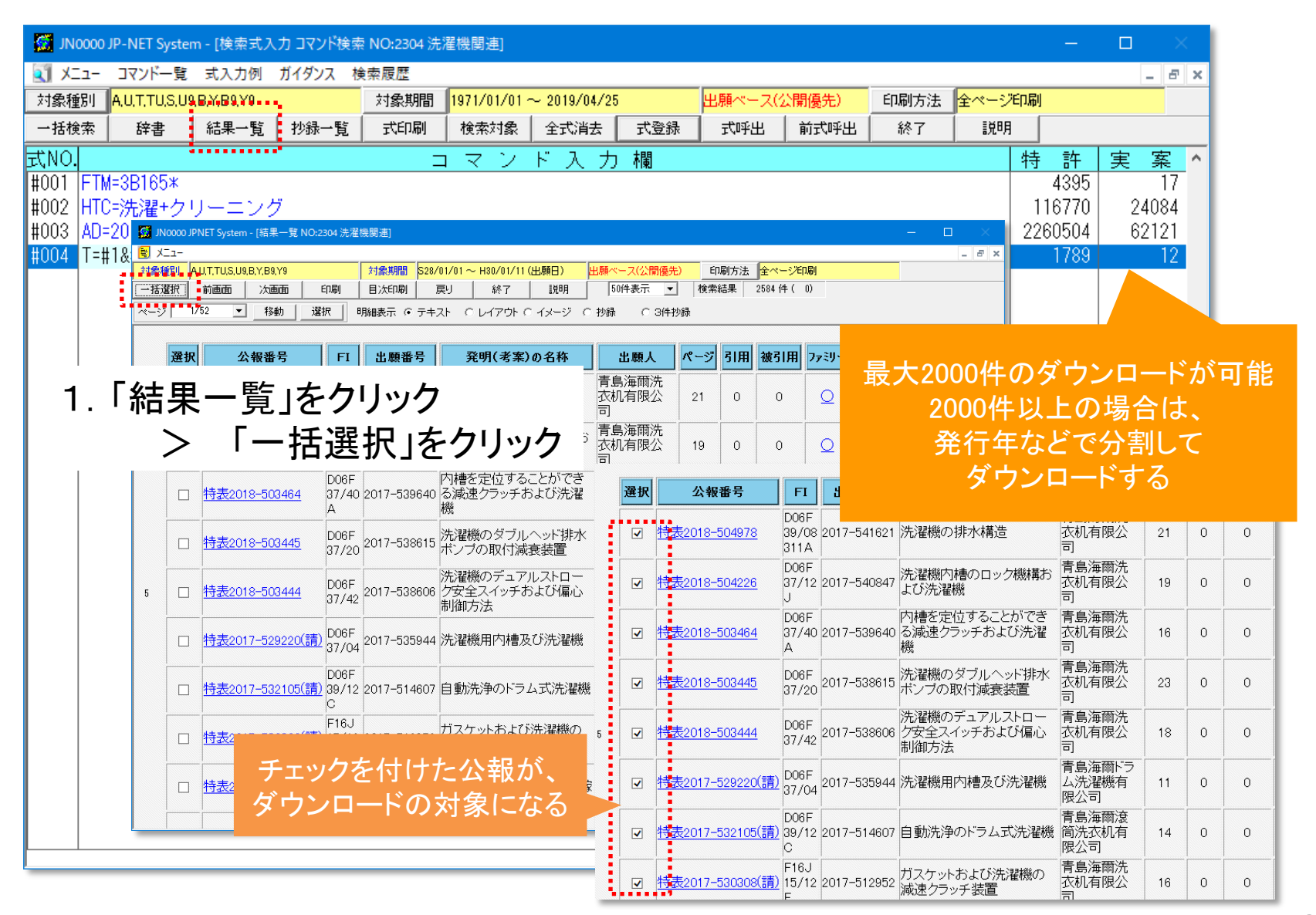

## 3-2:テキスト形式でダウンロード

### 2.「メニュー」 > 「ダウンロード」 > 「テキスト形式」をクリック

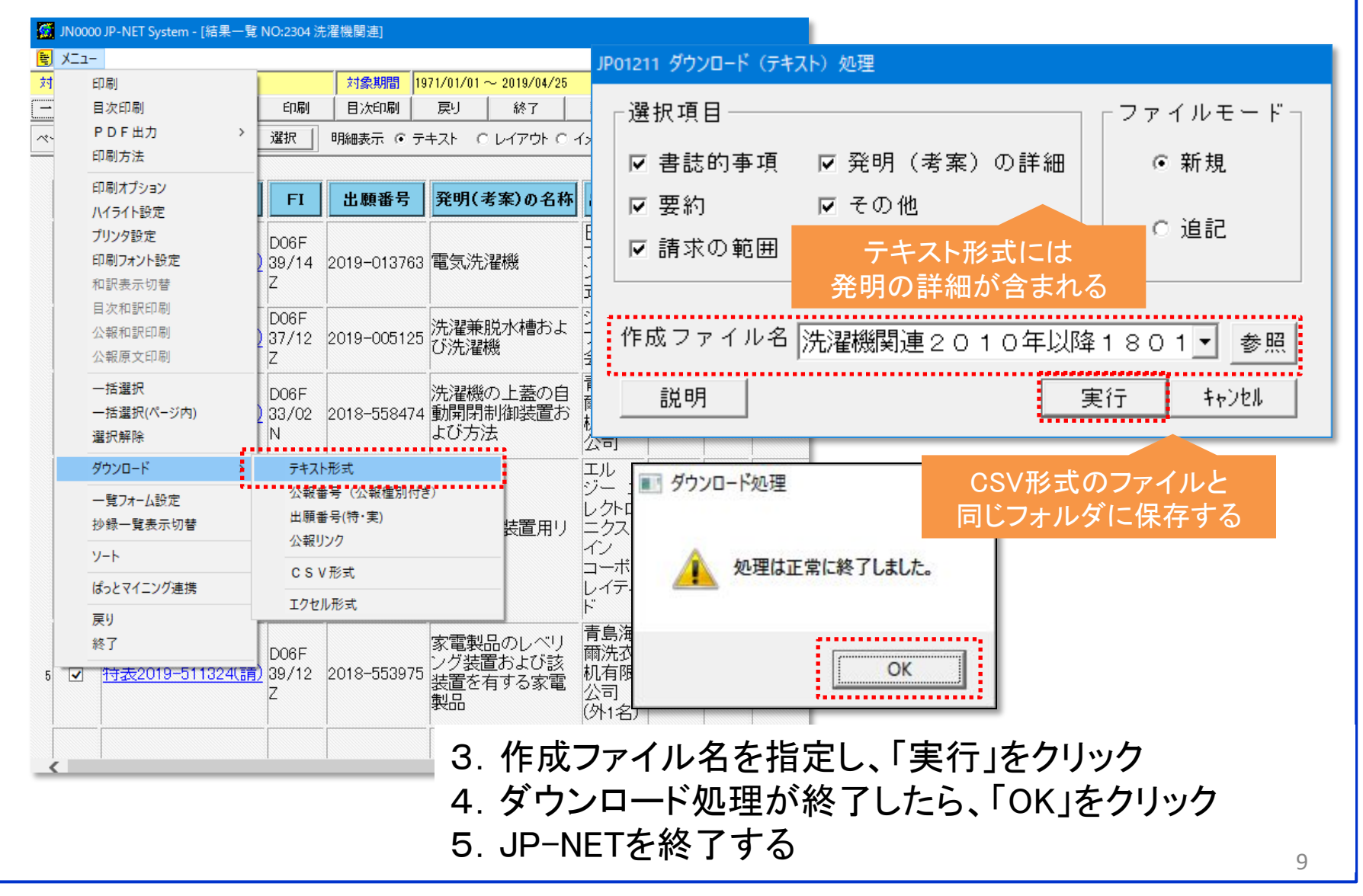

4-1:ぱっとマイニングJPで読込

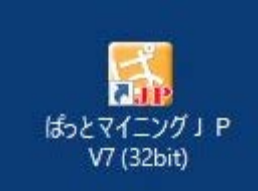

#### 1.ぱっとマイニングJPを起動する

2.ファイルを選択し、「開く」をクリックする

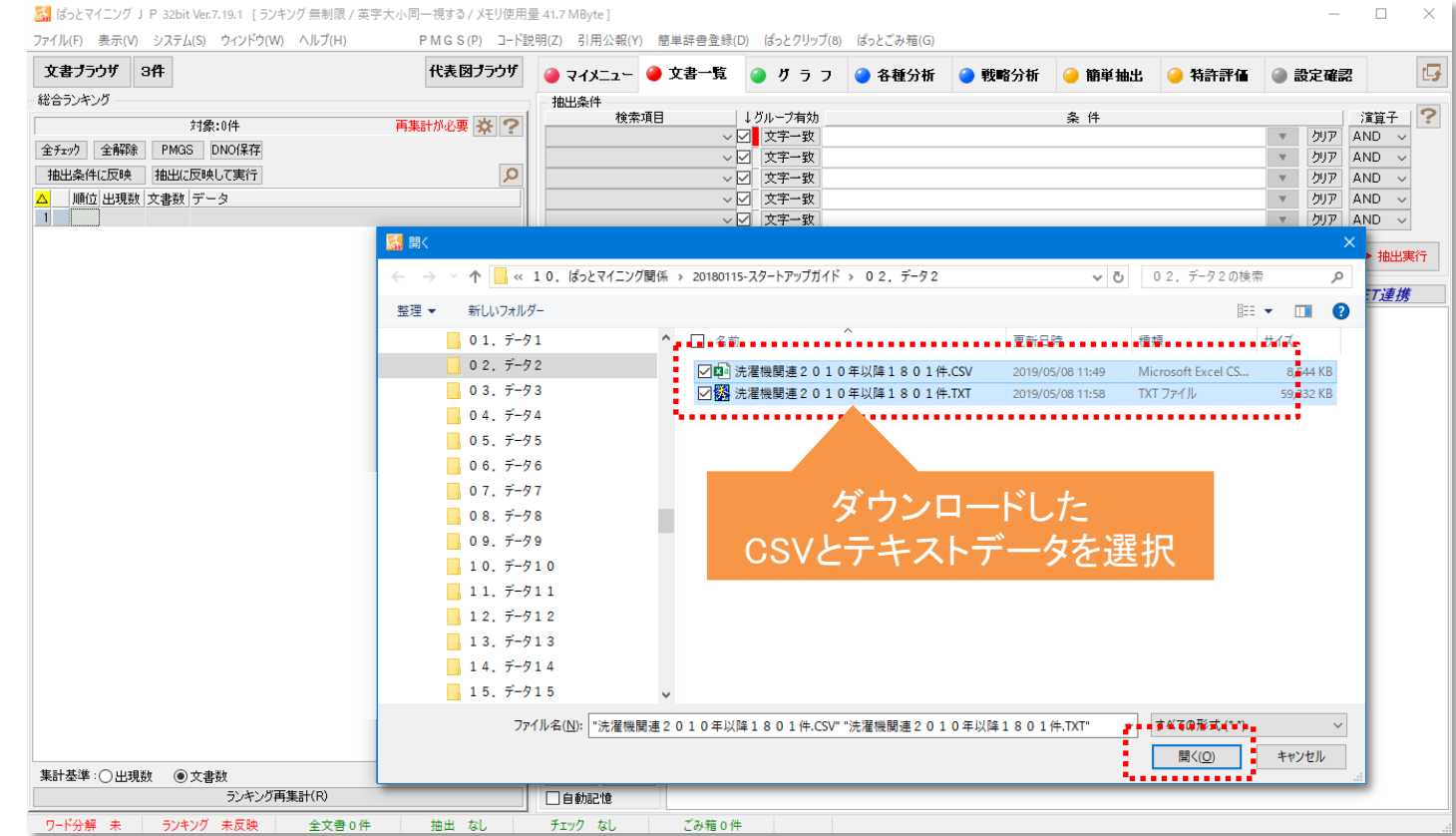

4-2:ぱっとマイニングJPで読込

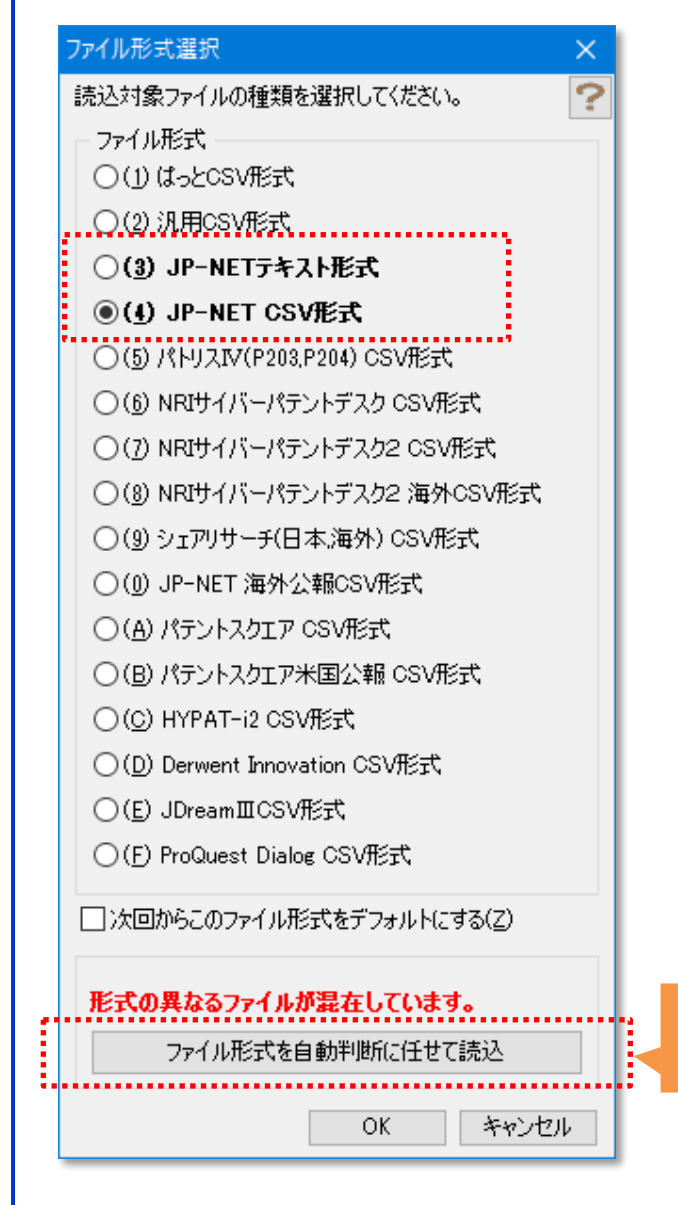

3.ファイル形式選択ウィンドウが開くので、 「JP-NETテキスト形式」「JP-NET CSV形式」 が太字表示されていることを確認し、 「ファイル形式を自動判断に任せて読込」 をクリックする

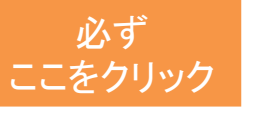

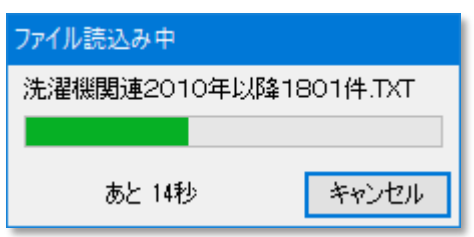

4-3:ぱっとマイニングJPで読込

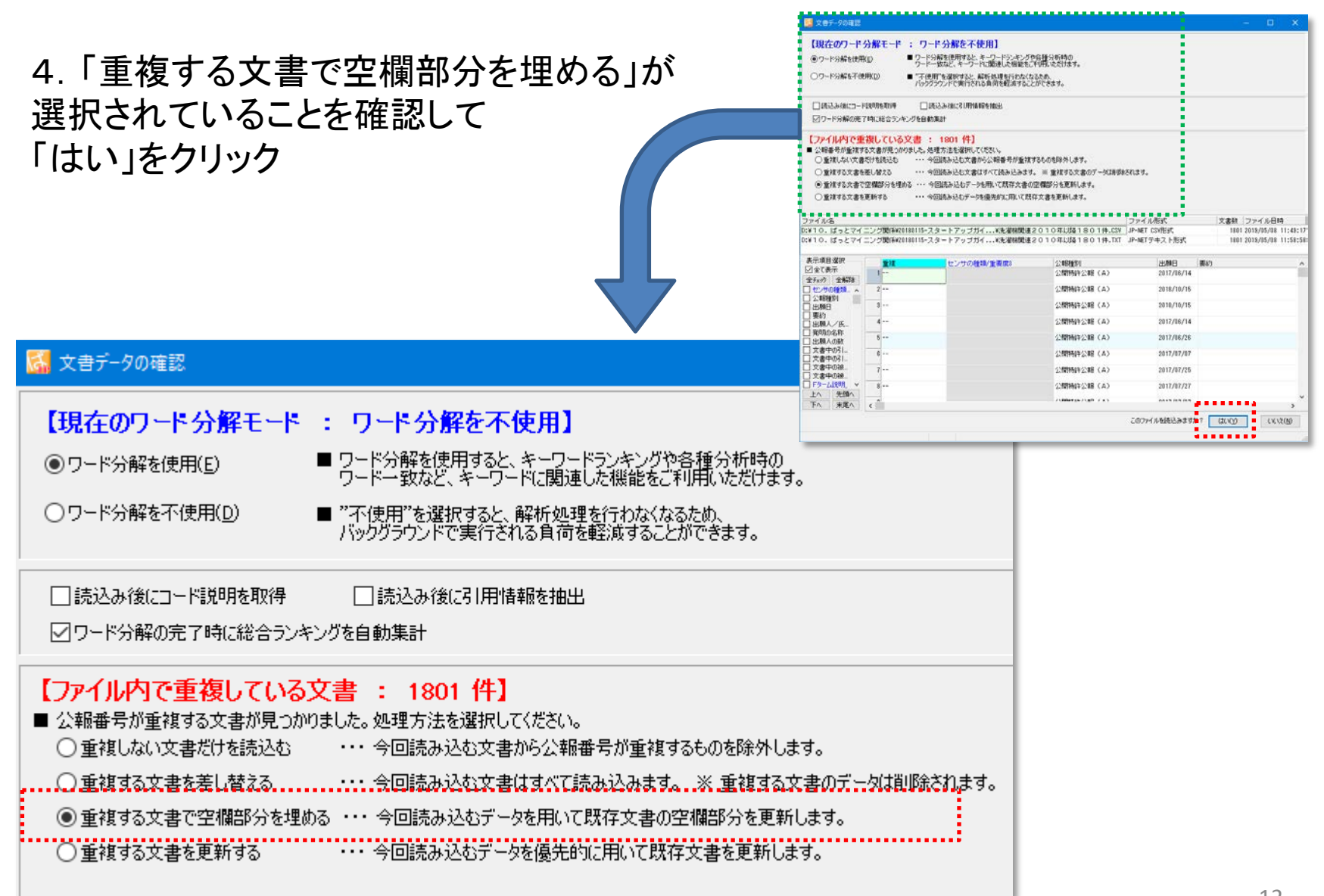

4-4:ぱっとマイニングJPで読込

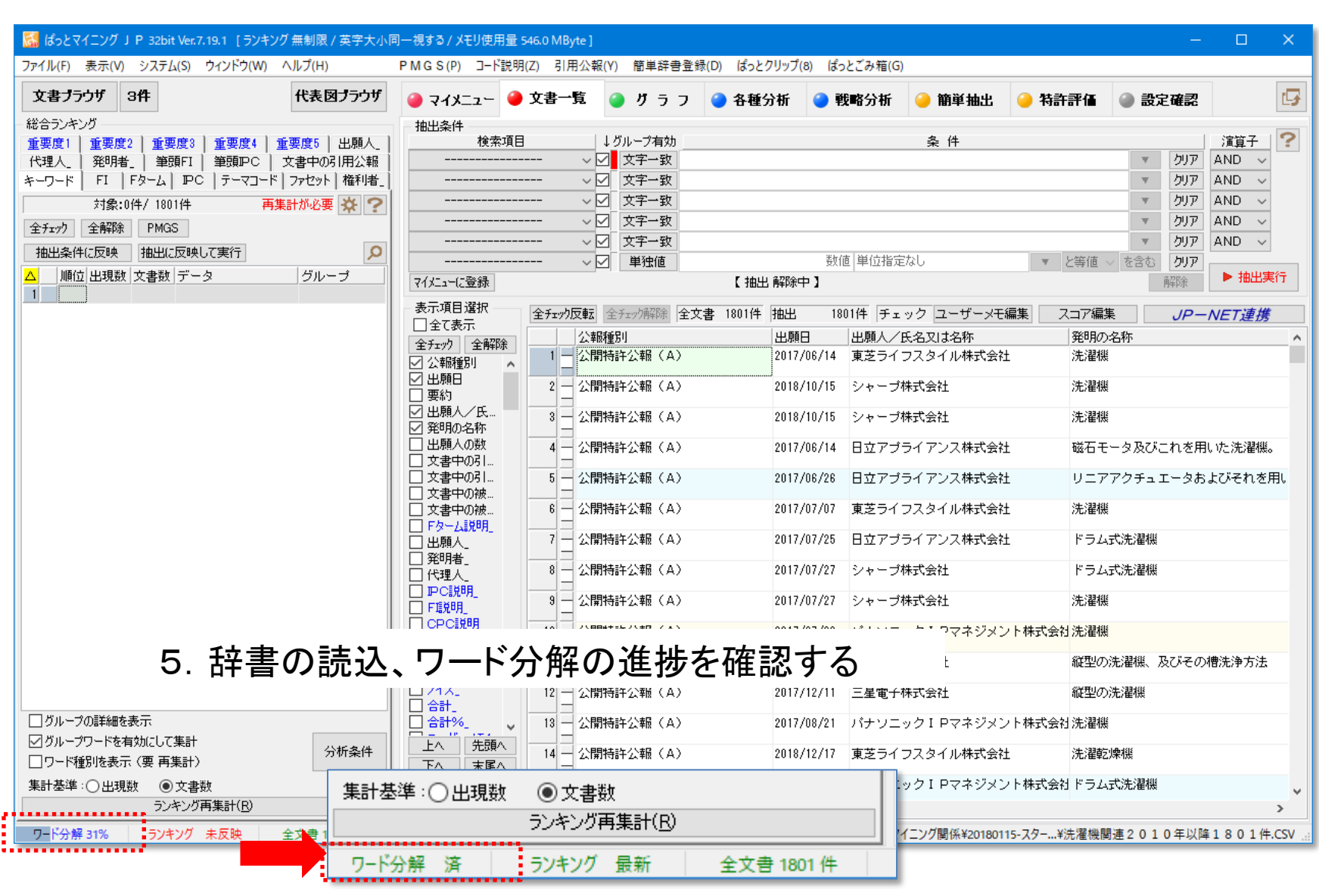

# 5-1:ぱっとCSV形式で保存

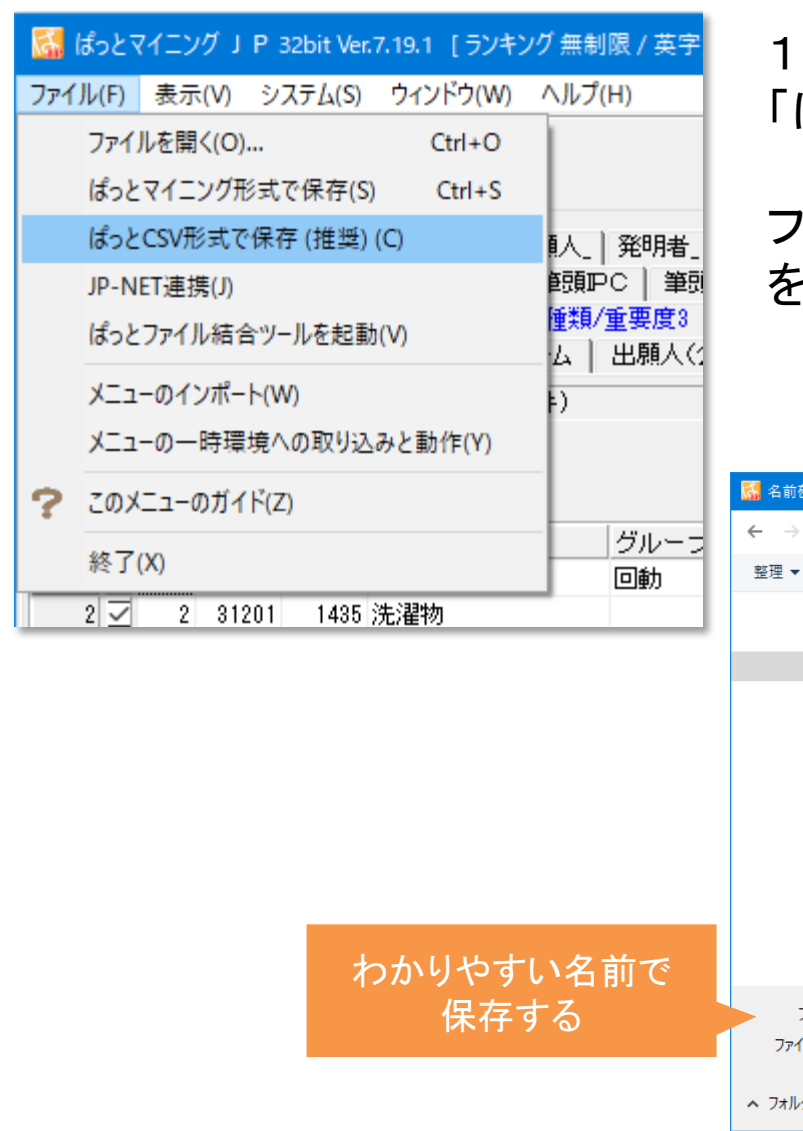

1.作業に入る前に、結合されたデータを 「ぱっとCSV形式」で保存しておく

ファイル > ぱっとCSV形式で保存 をクリック

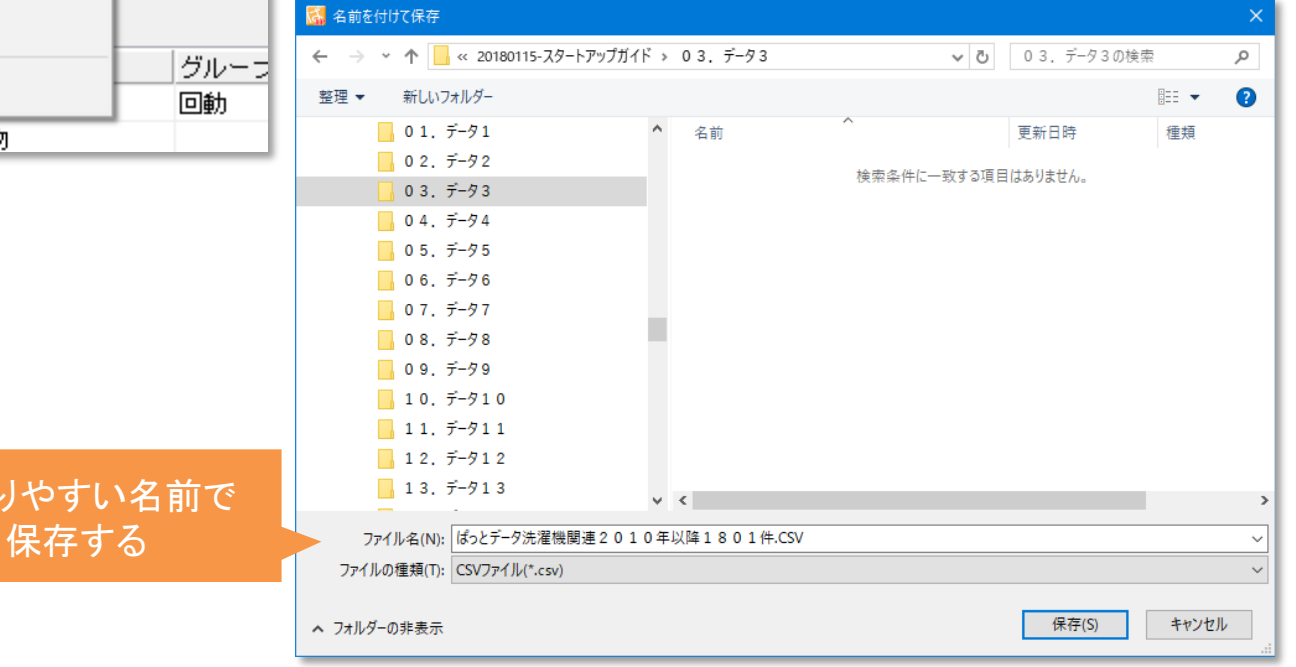

【参考】ぱっとマイニング連携でダウンロード

<span id="page-14-0"></span>※ オプションの「ぱっとマイニング連携」であれば、ダウンロードからぱっとマイニング JPでの読込までの操作を、よりスムーズに行うことが可能

#### 1.「メニュー」 > 「ぱっとマイニング連携」 をクリック

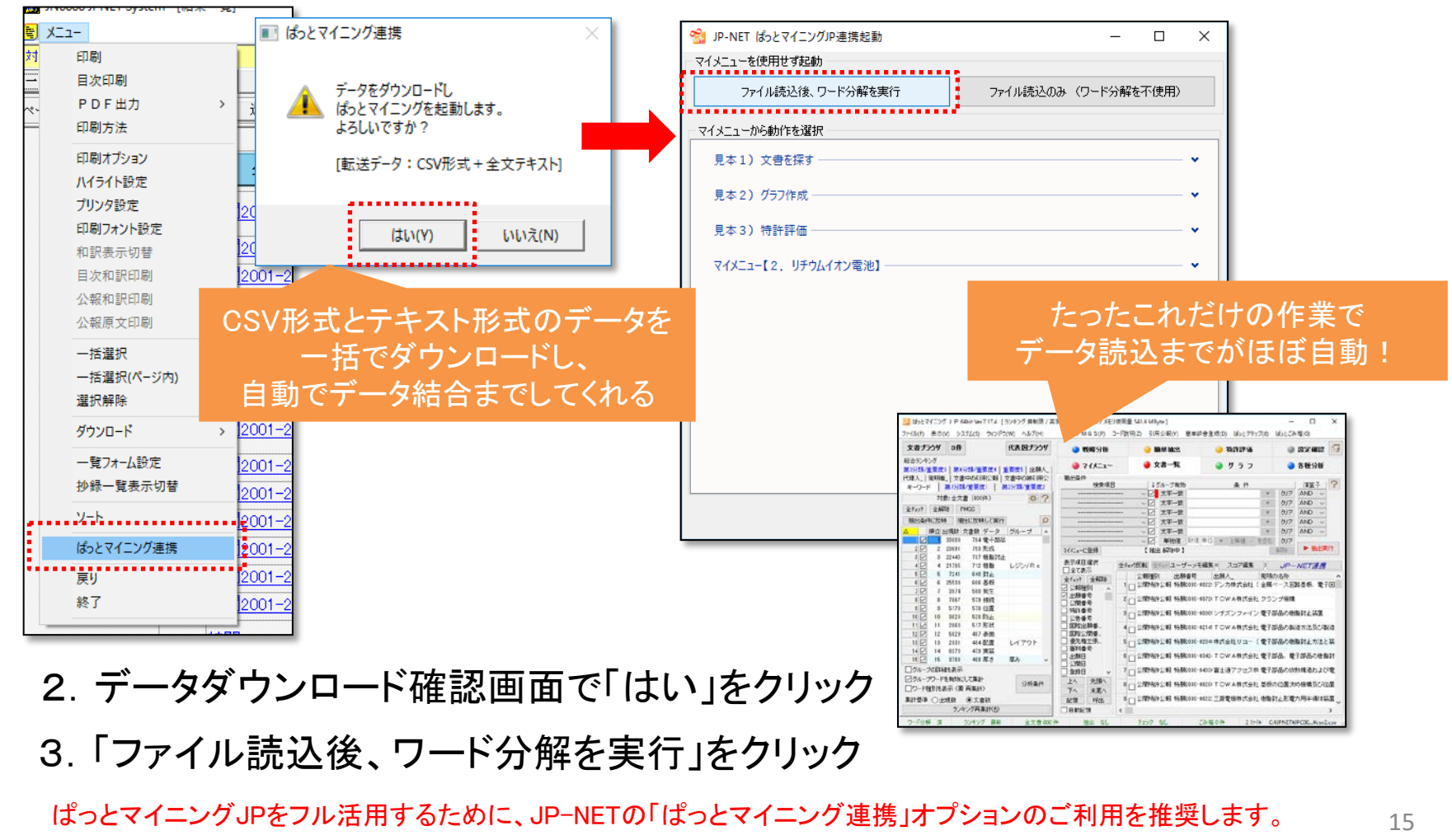

# 6-1:ぱっとマイニングJPで分析

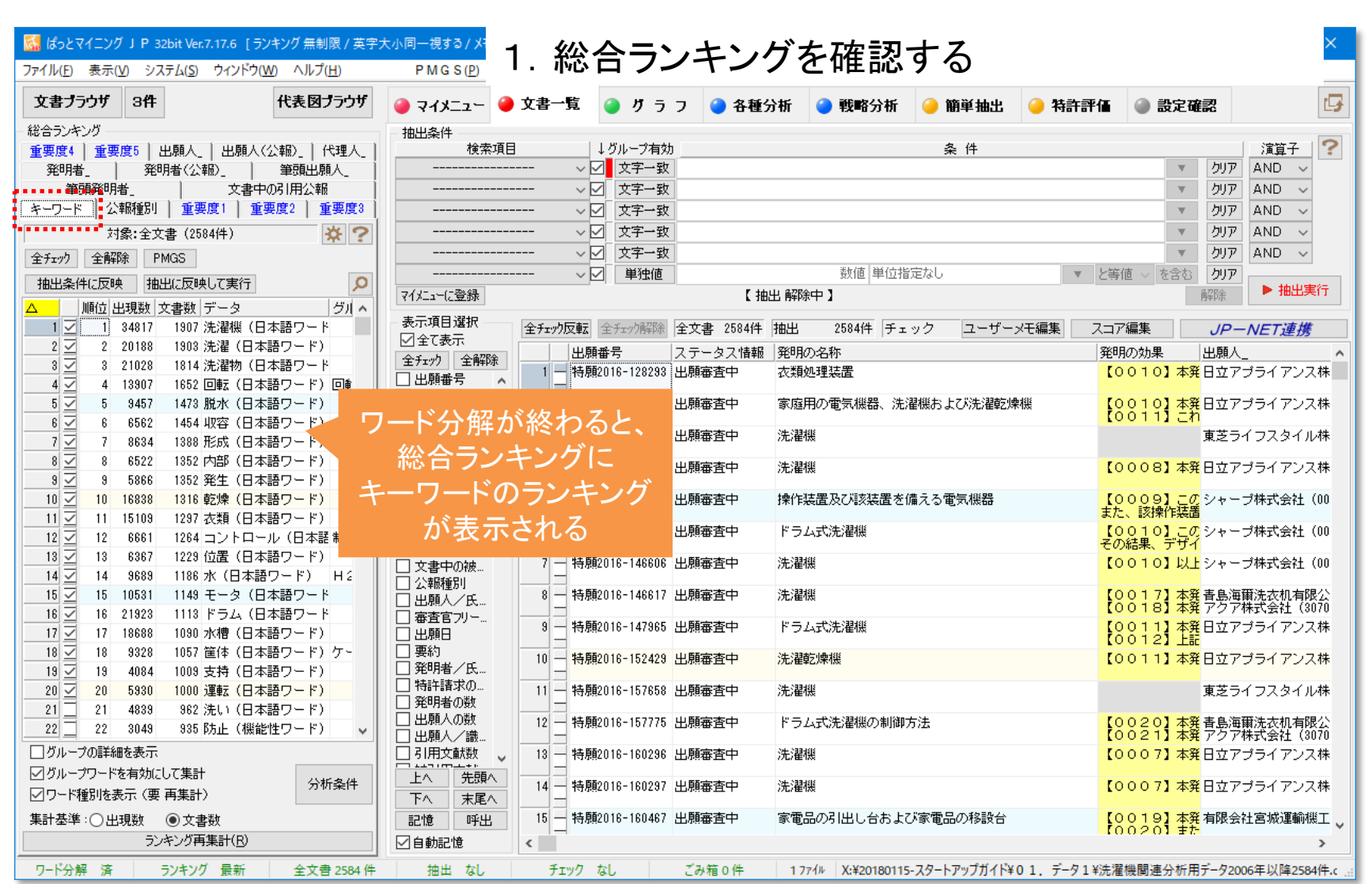

6-2:ぱっとマイニングJPで分析

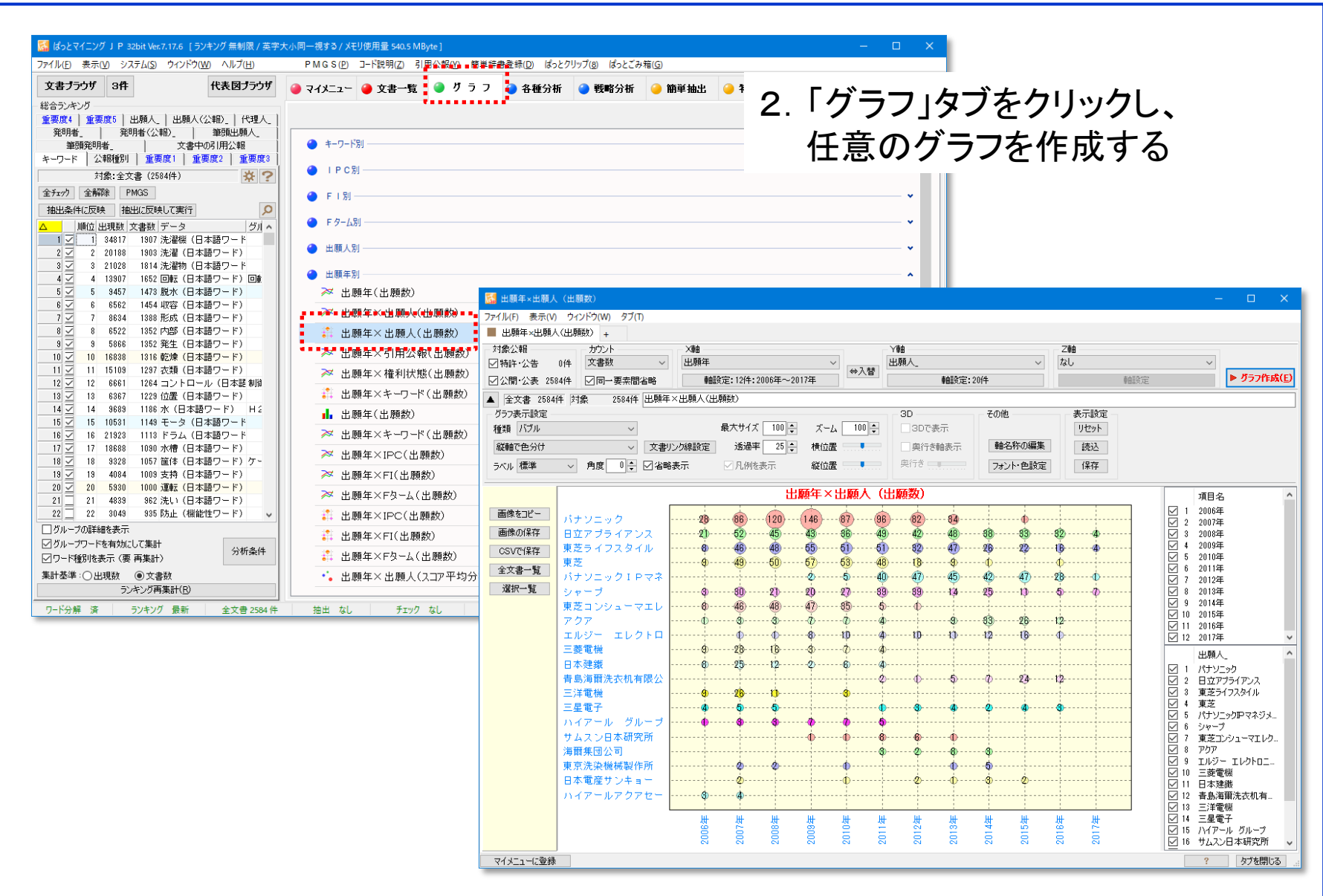